# OpenFlightHPC-compute Documentation

**OpenFlightHPC** 

Nov 17, 2021

# Overview

3

5

| 1 Acknowledgements | nowledgements |
|--------------------|---------------|
|--------------------|---------------|

#### 2 Table of Contents

This site contains the documentation to get you started with using an OpenFlightHPC Compute research environment. It provides details for accessing the research environment, exploring the various features of the research environment and examples of common workflows with the research environment.

# CHAPTER 1

# Acknowledgements

We recognise the respect the trademarks of all third-party providers referenced in this documentation. Please see the respective EULAs for software packages used in configuring your own environment based on this knowledgebase.

# 1.1 License

This documentation is released under the Creative-Commons: Attribution-ShareAlike 4.0 International license.

# CHAPTER 2

# Table of Contents

# 2.1 What is OpenFlightHPC Compute?

OpenFlight Compute is the software environment designed to help researchers and scientists run their own highperformance compute research environment quickly and easily. The basic structure provided for users is as follows:

- One gateway node, plus a configurable number of compute nodes
- · An Enterprise Linux operating system
- · A shared filesystem, mounted across all nodes
- A batch job scheduler
- · Access to various libraries of software applications

OpenFlight Compute is designed to get researchers started with HPC as quickly as possible, providing a pre-configured environment which is ready for work immediately. The research environment you build is personal to you - users have root-access to the environment, and can setup and configure the system to their needs.

Your research environment is designed to be **ephemeral** - i.e. you run it for as long as you need it, then shut it down. Although there is no built-in time limit for OpenFlight Compute research environments, the most effective way of sharing compute resources in the cloud is to book them out only when you need them. Contrary to popular belief, you can achieve huge cost savings over purchasing server hardware if you learn to work effectively in this way.

### 2.1.1 Who is it for?

**OpenFlight Compute is designed for use by end-users** - that's the scientists, researchers, engineers and software developers who actually run compute workloads and process data. This documentation is designed to help these people to get the best out this environment, without needing assistance from teams of IT professionals. Flight provides tools which enable users to service themselves - it's very configurable, and can be expanded by individual users to deliver a scalable platform for computational workloads.

### 2.1.2 What doesn't it do?

An important part of having ultimate power to control your environment is taking responsibility for it. While no one is going to tell you how you should configure your research environment, you need to remember good security practice, and look after both your personal and research data. OpenFlight Compute provides you with a personal, single-user research environment - please use responsibility. OpenFlight Compute is not indended as a replacement for your national super-computer centre.

If you're running OpenFlight Compute on AWS, then there are some great tutorials written by the Amazon team on how to secure your environment. Just because you're running on public cloud, doesn't mean that your research environment is any less secure than a research environment running in your basement. Start at the AWS Security Pages, and talk to a security expert if you're still unsure.

# 2.2 Prerequisites

You're going to need access to some computers. If you already have access to cloud resources, then great - you're ready to go. There are some specific requirements depending on your platform type, which are discussed in the relevant chapters of this guide. If you don't have access to anything yet then that's fine too - just sign up for an AWS account now and you'll have all the access you need.

You'll need a client device as well - something to log into your research environment from. The requirements on client devices are fairly minimal, but you'll need:

- A computer with a screen and a keyboard; you can probably access on a tablet or smartphone too, if your typing is good enough
- A relatively modern web-browser; Apple Safari, Google Chrome, Microsoft Edge, Mozilla Firefox, and pretty much anything else that was written/updated in the last couple of years should all be fine.
- An SSH client; this comes built-in for Linux and Mac based machines, but you'll need to install one for Windows clients and some tablets.
- **Internet access**; it seems dumb to list this as a requirement for running HPC on cloud resources, but a surprising number of sites actually limit outbound connectivity to the Internet. You'll need to be able to access the Internet from your client device.
- *Optionally*; A graphical data transfer tool; you don't actually need one of these, but they can really help new users get started more quickly.

It's worth checking for centrally-managed client systems that you can install the software that you need - some research sites don't allow users to install new software. Here are some recommendations of software that you can use on client machines; this is far from a complete list, but should help you get started:

- SSH client:
  - Use the built-in ssh client for Mac and Linux
  - For Windows, try Putty or SmaTTY
- Web-browser:
  - Use the built-in Safari browser on Macs
  - For Linux and Windows, install Firefox or Chrome
- VNC (Graphical desktop client):
  - Use the built-in VNC client on Macs
  - For Linux, install "vncviewer" package, or install RealVNC viewer

- For Windows, install TurboVNC
- Graphical file-transfer tools:
  - For Macs and Linux, install Cyberduck or Filezilla
  - For Windows, try WinSCP, Cyberduck or Filezilla

We've tried to make recommendations for open-source and/or free software client software here - as ever, please read and obey the licensing terms, and try to contribute to the supporting projects either financially, or by referencing them in your research publications.

# 2.3 Where can I get help?

This documentation is designed to walk users through the first stages of creating their research environments, and getting started in the environment. Capable users with some experience can be up and running in a handful of minutes - don't panic if it takes you a little more time, especially if you've not used Linux or HPC research environments before. Firstly - don't worry that you might break something complicated and expensive; one of the joys of having your own personal environment is that no one will tell you that you're doing it wrong, and nothing is at risk of being broken, aside from the data and work you've done yourself in the environment.

We encourage new users to run through a few tutorials in this documentation - even if you have plenty of HPC experience. Technology moves forward all the time and new features are constantly popping up that could save you effort in future. If you do run into problems, try replicating the steps you went through to get where you are - sometimes a typo in a command early-on in your workflow might not cause any errors until right at the end of your work. It can help to work collaboratively with other researchers running similar jobs - not only are two sets of eyes better than one, you'll both get something out of working together to achieve a shared goal.

There is a community site for supporting the OpenFlight software - available online here. This website is designed to help users share their experiences of running Flight research environments, report any bugs with the software, and share knowledge to help everyone work more effectively. There is no payment required for using this service, except for the general requirement to be nice to each other - if you find the site useful, then please pay the favour back by helping another user with their problem.

The OpenFlight community support site is a great resource for helping with HPC research environment usage, but for software application support you're going to need to contact the developers of the packages themselves. Remember that many of these software products are open-source and you've paid no fee to use them - try to make your bug-reports and enhancement requests as helpful and friendly as possible to the application developers. They've done you a great service by making their software available for you to use - please be respectful of their time and effort if you need to contact them, and remember to credit their software in your research publications.

# 2.4 Flight User Suite

### 2.4.1 What is Flight User Suite?

The Flight User Suite is a collection of environment tools that provide users with easy and intuitive ways to manage the software and desktop sessions in a research environment. The purpose of these tools is to get researchers started with HPC as quickly as possible without needing to worry about their environment, leaving them to do what they do best - research!

The tools are non-intrusive to the research environment, defaulting to a "deactivated" state. Leaving admins and users free to configure and utilise their systems how they want.

Flight User Suite is made up of the following tools:

- Runway: Flight Runway provides a self-contained Ruby environment and an entrypoint for accessing the other flight tools
- Env: Flight Env provides access to, and management of, various software managers to ensure access to a wide variety of HPC applications
- Desktop: Flight Desktop provides an intuitive tool for launching VNC-ready virtual desktops of many different desktop environments (gnome, xterm, kde, etc)
- Starter: Flight Starter provides profile scripts for integrating the user suite into the shell environment

### 2.4.2 Installing Flight User Suite

The OpenFlight project packages tools as both RPMs and debs that are hosted in package repositories which can be quickly installed with a couple of commands.

#### Adding the OpenFlight Package Repositories

CentOS 7

CentOS 8

Ubuntu 18.04

Ubuntu 20.04

• Install the OpenFlight release RPM:

• Rebuild the yum cache:

[flight@gateway1 ~]\$ sudo yum makecache

Note: Some tools require packages available in the EPEL repository, this can be installed with yum install epel-release

#### • Install the OpenFlight release RPM:

#### • Rebuild the yum cache:

[flight@gateway1 ~]\$ sudo dnf makecache

Note: Some tools require packages available in the EPEL repository, this can be installed with yum install epel-release. Additionally the PowerTools repository is needed, this can be enabled with yum config-manager --set-enabled PowerTools

• Import the public signature for OpenFlight:

• Install the OpenFlight repository:

• Update the apt cache:

flight@gateway1:~\$ sudo apt-get update

• Import the public signature for OpenFlight:

• Install the OpenFlight repository:

• Update the apt cache:

flight@gateway1:~\$ sudo apt-get update

Now the OpenFlight repositories are installed. There are 3 repositories available - production (enabled by default), dev (providing development releases of tools) and vault (access to old, unsupported versions and retired tools).

#### Installation Method 1: Quick

The quickest and simplest way to get up and running with the user suite is to simply install the group package for the tools. This will ensure that compatible versions of all the tools are installed.

CentOS 7

CentOS 8

Ubuntu 18.04

Ubuntu 20.04

• Install the user suite RPM:

[flight@gateway1 ~]\$ sudo yum install flight-user-suite

• Install the user suite RPM:

[flight@gateway1 ~]\$ sudo dnf install flight-user-suite

• Install the user suite deb:

flight@gateway1:~\$ sudo apt-get install flight-user-suite

• Install the user suite deb:

flight@gateway1:~\$ sudo apt-get install flight-user-suite

Note: After installation, either reboot your system or logout and back in again to expose the flight command to the shell

#### Installation Method 2: Slightly Less Quick

Each tool in the user suite is also available through the repositories and can be installed one at a time.

CentOS 7

CentOS 8

Ubuntu 18.04

Ubuntu 20.04

• Install the Flight Runway RPM:

[flight@gateway1 ~]\$ sudo yum install flight-runway

• Install Flight Env RPM:

[flight@gateway1 ~]\$ sudo yum install flight-env

• Install Flight Desktop RPM:

[flight@gateway1 ~]\$ sudo yum install flight-desktop

• Install Flight Starter RPM:

[flight@gateway1 ~]\$ sudo yum install flight-starter

• Install the Flight Runway RPM:

[flight@gateway1 ~]\$ sudo dnf install flight-runway

• Install Flight Env RPM:

[flight@gateway1 ~]\$ sudo dnf install flight-env

• Install Flight Desktop RPM:

[flight@gateway1 ~]\$ sudo dnf install flight-desktop

• Install Flight Starter RPM:

[flight@gateway1 ~]\$ sudo dnf install flight-starter

• Install Flight Runway deb:

flight@gatewat1:~\$ sudo apt-get install flight-runway

• Install Flight Env deb:

flight@gatewat1:~\$ sudo apt-get install flight-env

• Install Flight Desktop deb:

flight@gatewat1:~\$ sudo apt-get install flight-desktop

• Install Flight Starter deb:

flight@gatewat1:~\$ sudo apt-get install flight-starter

• Install Flight Runway deb:

flight@gatewat1:~\$ sudo apt-get install flight-runway

• Install Flight Env deb:

flight@gatewat1:~\$ sudo apt-get install flight-env

• Install Flight Desktop deb:

flight@gatewat1:~\$ sudo apt-get install flight-desktop

• Install Flight Starter deb:

flight@gatewat1:~\$ sudo apt-get install flight-starter

Note: After installation, either reboot your system or logout and back in again to expose the flight command to the shell

#### **Installation Method 3: Manual**

For those who wish to have more control over their installation, all of the Flight User Suite tools have manual installation instructions in the READMEs on GitHub.

- Flight Runway https://github.com/openflighthpc/flight-runway#manual-installation
- Flight Env https://github.com/openflighthpc/flight-env#installation
- Flight Desktop https://github.com/openflighthpc/flight-desktop#from-source
- Flight Starter https://github.com/openflighthpc/flight-starter#installation

## 2.5 Flight Web Suite

#### 2.5.1 What is Flight Web Suite?

The Flight Web Suite is a collection of web applications that provide users with easy and intuitive ways to interact with their research environment. The purpose of these tools is to get researchers started with HPC as quickly as possible without needing to worry about configuring system access and desktop session creation, leaving them to do what they do best - research!

Flight Web Suite is made up of the following tools:

- WWW: Flight WWW provides a standalone NGINX server preconfigured to host the various web suite applications
- · Certbot: Flight Certbot provides helper tools for

- · Service: Flight Service provides management of the various web applications and services
- · Console WebApp/API: The API & web application for accessing terminals via a browser
- Desktop WebApp/API: The API & web application for creating, managing & using desktops via a browser
- File Manager WebApp/API: The API & web application for managing user files via a browser
- Job Script WebApp/API: The API & web application for templating, creating, submitting & managing job scripts via a browser

#### 2.5.2 Installing Flight Web Suite

The OpenFlight project packages tools as both RPMs and debs that are hosted in package repositories which can be quickly installed with a couple of commands.

Before proceeding, ensure that the Flight User Suite is installed.

#### **Installation Method 1: Quick**

The quickest and simplest way to get up and running with the user suite is to simply install the group package for the tools. This will ensure that compatible versions of all the tools are installed.

CentOS 7

CentOS 8

Ubuntu 18.04

Ubuntu 20.04

• Install the web suite:

[flight@gateway1 ~]\$ sudo yum install flight-web-suite

• Set the domain name (for use with certificate generation, this can be either a hostname or IP. A publicly accessible value should be used if intending to use Lets Encrypt certificates):

[flight@gateway1 ~]\$ flight web-suite set-domain gateway1.scooby.example.com

• Install extra packages (note: the EPEL repository is required for the websockify package):

[flight@gateway1 ~]\$ sudo yum install python-websockify xorg-x11-apps netpbm-progs

• Restart the web-suite to apply changes:

[flight@gateway1 ~]\$ flight web-suite restart

• Install the web suite RPM:

[flight@gateway1 ~]\$ sudo dnf install flight-web-suite

Install extra packages (note: the PowerTools repository is required for the xorg-x11-apps package):

• Install the web suite deb:

flight@gateway1:~\$ sudo apt-get install flight-web-suite

• Install extra packages:

flight@gateway1:~\$ sudo apt-get install netpbm x11-apps websockify

• Install the web suite deb:

flight@gateway1:~\$ sudo apt-get install flight-web-suite

• Install extra packages:

```
flight@gateway1:~$ sudo apt-get install netpbm x11-apps websockify
```

#### **Installation Method 2: Manual**

For those who wish to have more control over their installation, all of the Flight User Suite tools have manual installation instructions in the READMEs on GitHub.

- Flight WWW https://github.com/openflighthpc/openflight-omnibus-builder/tree/master/builders/flight-www
- Flight Certbot https://github.com/openflighthpc/openflight-omnibus-builder/tree/master/builders/flight-certbot
- Flight Service https://github.com/openflighthpc/openflight-omnibus-builder/tree/master/builders/
  flight-service
- · Flight Console API https://github.com/openflighthpc/flight-console-api#installation
- Flight Console WebApp https://github.com/openflighthpc/flight-console-webapp#installation
- Flight Desktop API https://github.com/openflighthpc/flight-desktop-restapi#installation
- Flight Desktop WebApp https://github.com/openflighthpc/flight-desktop-webapp#installation

#### 2.5.3 Configuring Web Suite

#### System Prerequisites

In order to authenticate the user in the web interface, the following must be true:

- User has a password (can be set with the passwd command or through other user management software that is setup on the system)
- Ports 80 & 443 on the gateway must be accessible (allowed through both the system firewall and cloud security group)
- SSH password authentication must be enabled (can be set in /etc/ssh/sshd\_config in CentOS or through other access management software that is setup on the system)

#### **Certificate Preparation**

To secure the server connections, it is recommended to generate a certificate to be used by the web suite. The Flight Web Suite comes with tools that can generate either a "self-signed" or LetsEncrypt certificate. Alternatively, a certificate that has been created outside of the web suite can be used to secure the server.

#### Self-Signed

A self-signed certificate, whilst not usually trusted by browsers, does still provide extra security to the web server over HTTP communication.

A self-signed certificate is automatically created when installing the packages from the repo.

To generate and install the self-signed certificates, simply:

```
[flight@gateway1(scooby) ~]$ flight www cert-gen --cert-type self-signed --domain

→$(hostname -f)
```

After this has run, changes are applied on a service restart:

```
[flight@gateway1(scooby) ~]$ flight web-suite restart
```

#### Lets Encrypt

To generate and install a Lets Encrypt certificate, run the following (replacing the domain and email with appropriate values):

```
[flight@gateway1(scooby) ~]$ flight www cert-gen --cert-type lets-encrypt --domain_
→gateway1.scooby.example.com --email user@example.com
```

Note: Ensure that the domain/IP is publicly accessible in order for certificate generation to work

After this has run, changes are applied on a service restart:

```
[flight@gateway1(scooby) ~]$ flight web-suite restart
```

#### **External Certificate**

Externally generated certificates can be used by placing them in /opt/flight/etc/www/ssl/, the files that should be in there are:

- fullchain.pem: The full certificate (recommended permissions are 644 root:root)
- key.pem: The private key for the certificate (recommended permissions are 644 root:root)

After placing the certificates in place, the HTTPS server can be enabled with:

[flight@gateway1(scooby) ~]\$ flight web-suite restart

# 2.6 Flight System

#### 2.6.1 Activating the Flight System

The Flight User Suite sits unobtrusively on the research environment with the *flight* command serving as an entrypoint to the various system commands.

This provides some quick tips to activating the system and finding out more about the flight system (flight info).

To load the system, simply run flight start (which, when first run, will generate some login keys for allowing passwordless login to compute nodes)

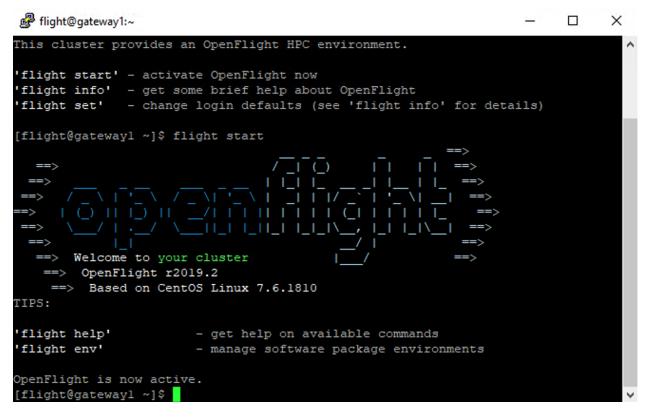

Tip: The flight system can be set to automatically start on login for the user by running flight set always on

### 2.6.2 Customising the Environment

#### Setting the Research Environment Name

To identify the research environment that's being worked on, a cluster name can be specified and displayed in the prompt when the Flight System is active.

A cluster name can be specified as follows:

[flight@gateway1 ~]\$ flight config set cluster.name scooby

# 2.7 Flight HowTo

The Flight User Suite comes with built-in guides to assist with usage of the research environment from setting up the flight environment to using the queue system.

### 2.7.1 Showing Available Guides

To show the available guides, list them with:

| [flight@q          | gatewayl (scooby) ~]\$ flight howto                                                  | ls |
|--------------------|--------------------------------------------------------------------------------------|----|
| Index              | Name                                                                                 |    |
| 1<br>2<br>3<br>4   | Get Started<br>Work With The Flight Environment<br>Use Flight User Suite<br>Run Jobs |    |
| 5<br><snip></snip> | Use A Scheduler                                                                      |    |

### 2.7.2 Viewing a Guide

A guide can be viewed by requesting either the index or name of the desired guide. When viewing a guide, the content will open inside a less session.

To view the get started guide by name:

[flight@gateway1 (scooby) ~]\$ flight howto show 'Get Started'

To view the get started guide by index:

[flight@gateway1 (scooby) ~]\$ flight howto show 1

When finished with the guide, simply escape the less session with q. Alternatively, the optional argument -no-pager will prevent any sort of view manager, instead the contents of the guide will be output straight to the terminal.

# 2.8 Flight Job

The Flight User Suite comes with a utility to jumpstart running jobs on the research environment. This tool provides preconfigured script templates.

### 2.8.1 Showing Available Job Scripts

To show the available guides, list them with:

```
[flight@gateway1 (scooby) ~]$ flight job list

Index Name

      1
      mpi-nodes.sh

      2
      mpi-slots.sh

      3
      simple.sh

      4
      simple-array.sh

      5
      smp.sh
```

### 2.8.2 Viewing Script Information

The various job scripts have descriptions that explain the purpose of the template.

To view the description of a job script:

```
[flight@gateway1 (scooby) ~]$ flight job info 1
mpi-nodes.sh - MPI multiple node (Slurm)
DESCRIPTION
Submit a single job that spans multiple nodes where you want exclusive use of each.
inode allocated.
LICENSE
This work is licensed under a Creative Commons Attribution-ShareAlike 4.0.
international License.
COPYRIGHT
Copyright (C) 2020 Alces Flight Ltd.
```

Note: The script can be referred to by its name or index

#### 2.8.3 Copying Job Script

The job utility provides helpers to create copies of the various scripts. To copy a script to the current directory:

```
[flight@gateway1 (scooby) ~]$ flight job cp 2
Successfully copied the template to: /home/flight/mpi-slots.sh
```

**Note:** The script can be referred to by its name or index

Further control over the copying & naming of the file, following the cp command with a path/name will copy the script as such:

```
[flight@gateway1 (scooby) ~]$ flight job cp 4 myjob/run.sh
Successfully copied the template to: /home/flight/myjob/run.sh
```

Note: If the output directory doesn't exist then flight job will attempt to create it

# 2.9 Flight Environment

#### 2.9.1 Viewing Available Ecosystems

Various *Package Ecosystems* are available for managing software on your Flight research environment. These can be viewed by using the env subcommand:

[flight@gateway1 (scooby) ~]\$ flight env avail

#### 2.9.2 Creating a Local Ecosystem

A local ecosystem is only available to the user that creates it. All of the packages and libraries are installed to the users home directory.

To install a package ecosystem, use the create command as follows (replacing gridware with your desired package ecosystem):

[flight@gateway1 (scooby) ~]\$ flight env create gridware

Once a package ecosystem has been installed, it needs to be activated for the session to be able to manage software with it:

```
[flight@gateway1 (scooby) ~]$ flight env activate gridware
<gridware> [flight@gateway1 (scooby) ~]$
```

**Tip:** Your preferred software ecosystem can be set to automatically activate for your user within the flight system by running flight env set-default gridware, replacing gridware with your chosen software ecosystem

#### 2.9.3 Creating a Global Ecosystem

A global ecosystem is available to all users on the system. All of the packages and libraries are installed to a shared storage directory. The global directories can be configured in /opt/flight/opt/flight-env/etc/config. yml with the global\_depot\_path: and global\_build\_cache\_path keys.

**Note:** The user requires suitable write permissions to the configured global depot paths in order to be able to create a global ecosystem

To install a global package ecosystem, use the create command with the global option flag:

[root@gateway1 (scooby) ~]\$ flight env create -g gridware

Once the global ecosystem has been installed, it needs to be activated for the session to be able to monitor software with it:

```
[root@gateway1 (scooby) ~]$ flight env activate gridware@global
<gridware@global> [flight@gateway1 (scooby) ~]$
```

#### 2.9.4 Custom Ecosystem Names

When installing an ecosystem, an custom alias can be added by appending <code>@mycustomname</code> to the end of creation command. For example, to create a local gridware installation with the alias test:

[flight@gateway1 (scooby) ~]\$ flight env create gridware@test

To activate this environment, the alias will need to be specified in the activation command:

```
[flight@gateway1 (scooby) ~]$ flight env activate gridware@test
<gridware@test> [flight@gateway1 (scooby) ~]$
```

# 2.10 Flight Desktop

Your OpenFlight Compute gateway node can run graphical desktop sessions to support users who want to run interactive applications across the research environment. The system can support a number of different sessions simultaneously, and allow multiple remote participants to connect to the same session to support training and collaborative activities.

### 2.10.1 Install Flight Desktop Types

Your OpenFlight Compute research environment supports many types of graphical session designed to provide interactive applications directly to users. To view the available types of session, use the command flight desktop avail:

```
[flight@gateway1 (scooby) ~]$ flight desktop avail
Name
            Summary
                                                                                    <u>ب</u>
                            State
           Full-screen Google Chrome browser session.
 chrome
                                                                                    <u>ل</u>
                           Unverified
             > https://www.google.com/chrome/
gnome
          GNOME v3, a free and open-source desktop environment for Unix-like
 →operating systems.
                                Unverified
             > https://www.gnome.org/
kde
          KDE Plasma Desktop (KDE 4). Plasma is KDE's desktop environment. Simple_
→by default, powerful when Unverified
            needed.
               https://kde.org/
terminal | Preconfigured terminal for Flight HPC environments.
                           Unverified
xfce
           Xfce is a lightweight desktop environment for UNIX-like operating
→systems. It aims to be fast and Unverified
```

(continues on next page)

(continued from previous page)

| ⊖friendly.        | low on system resources, while still being visually appealing and user |          |
|-------------------|------------------------------------------------------------------------|----------|
|                   |                                                                        | -        |
| $\hookrightarrow$ | > https://xfce.org/                                                    | L        |
|                   |                                                                        | L.       |
| xterm<br>↔        | Minimal desktop environment with an xterm terminal window.             | -        |
| <br>↔             |                                                                        | -        |
|                   | > https://invisible-island.net/xterm/xterm.html                        | -        |
|                   |                                                                        | <b>_</b> |
| ↔<br>L            |                                                                        |          |

Application types that are unverified need to be prepared before they can be started. To prepare a new session type, use the command flight desktop prepare <type> (preparing will automatically install any required application and support files, if these dependencies have been installed manually then a desktop session can be checked for verification with flight desktop verify <type>). Once enabled, users can start a new session using the command flight desktop start <type>.

Note: The prepare command is only available to the root user as it requires installation of packages

**Note:** Preparing a new session type only enables it for the machine that you run the command from, any other nodes will need to have the type enabled too.

#### 2.10.2 Launch a Desktop Session

Users can launch a new session by using the flight desktop start gnome command. After launching the desktop, a message will be printed with connection details to access the new session:

```
Starting a 'gnome' desktop session:

> Starting session

A 'gnome' desktop session has been started.

== Session details ==

Identity: d33096d5-b50c-49dd-a59e-d5aebc7940ac

Type: gnome

Host IP: 51.104.217.65

Hostname: gateway1

Port: 5902

Display: :2

Password: L9Uysvi3

This desktop session is not directly accessible from outside of your
```

(continues on next page)

(continued from previous page)

```
cluster as it is running on a machine that only provides internal
cluster access. In order to access your desktop session you will need
to perform port forwarding using 'ssh'.
Refer to 'flight desktop show d33096d5' for more details.
If prompted, you should supply the following password: L9Uysvi3
```

Users need a VNC client to connect to the graphical desktop session - for a list of tested clients, see Prerequisites.

Users with Mac clients can use the URL provided in the command output to connect to the session; e.g. from the above example, simply enter vnc://flight:L9Uysvi3@52.151.119.86:5902 into the Safari address bar. Linux and Windows users should enter the IP address and port number shown into their VNC client in the format IP:port. For example - for the output above, Linux and Windows client users would enter 52.151.119.86:5902 into their VNC client:

| Standard V                                         | Standard VNC Authentication $X$ |  |  |  |  |  |
|----------------------------------------------------|---------------------------------|--|--|--|--|--|
| VNC server: 51.104.217.65:1                        |                                 |  |  |  |  |  |
| TURBO       User name:         VNC       Password: |                                 |  |  |  |  |  |
| <u>O</u> K <u>C</u> ancel                          |                                 |  |  |  |  |  |

A one-time randomized password is automatically generated automatically by OpenFlight Compute when a new session is started. Linux and Windows users may be prompted to enter this password when they connect to the desktop session.

Once connected to the graphical desktop, users can use the session as they would a local Linux machine:

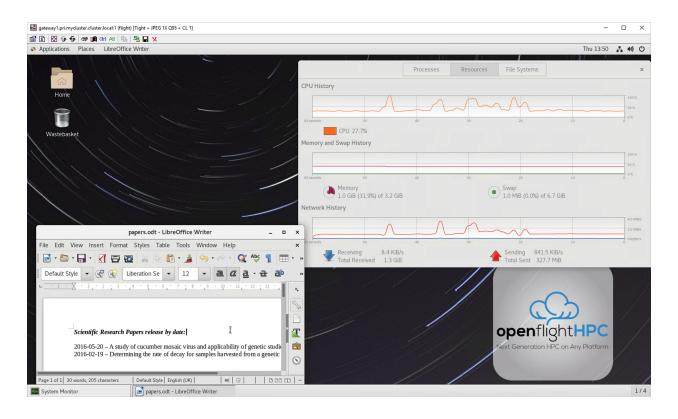

## 2.10.3 Resizing the desktop to fit your screen

#### Specifying a size with the flight desktop tool

When launching a graphical desktop session using the flight desktop utility, a session resolution can be specified using the --geometry <size> option. For example, to launch a gnome desktop session with a resolution of 1920x1080 pixels, use the command:

[flight@gateway1(scooby) ~]\$ flight desktop start --geometry 1920x1080 gnome

By default, your graphical desktop session will launch with a compatibility resolution of 1024x768. Users can resize the desktop to fit their screens using the Linux xrandr command, run from within the graphical desktop session.

To view the available screen resolutions, start a terminal session on your graphical desktop by navigating to the Applications menu in the top left-hand corner of the screen, then selecting the Terminal under the System tools menu.

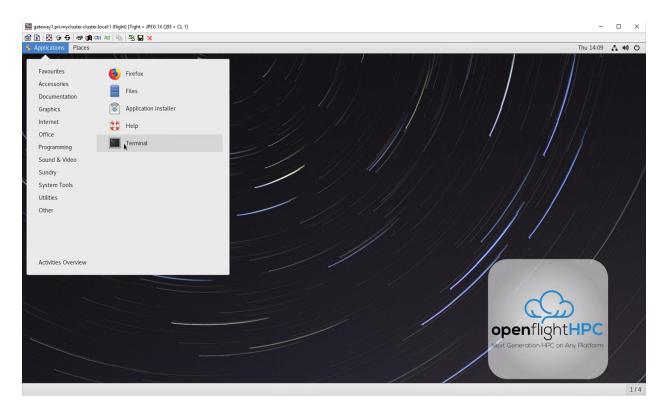

The xrandr command will display a list of available resolutions supported by your desktop:

| [flight@gatewa | ayl(scooby) ~]\$ xrandr                                 |  |
|----------------|---------------------------------------------------------|--|
| Screen 0: mini | Lmum 32 x 32, current 1024 x 768, maximum 32768 x 32768 |  |
| VNC-0 connecte | ed primary 1024x768+0+0 0mm x 0mm                       |  |
| 1920x1200      | 60.00                                                   |  |
| 1920x1080      | 60.00                                                   |  |
| 1600x1200      | 60.00                                                   |  |
| 1680x1050      | 60.00                                                   |  |
| 1400x1050      | 60.00                                                   |  |
| 1360x768       | 60.00                                                   |  |
| 1280x1024      | 60.00                                                   |  |
| 1280x960       | 60.00                                                   |  |
| 1280x800       | 60.00                                                   |  |
| 1280x720       | 60.00                                                   |  |
| 1024x768       | 60.00*                                                  |  |
| 800x600        | 60.00                                                   |  |
| 640x480        | 60.00                                                   |  |

To set a new resolution, run the xrandr command again with the -s <resolution> argument;

• e.g. to change to 1280x1024, enter the command xrandr -s 1280x1024

Your graphical desktop session will automatically resize to the new resolution requested. Use your local VNC client application to adjust the compression ratio, colour depth and frame-rate sessions in order to achieve the best user-experience for the desktop session.

### 2.10.4 Viewing and terminating running sessions

Users can view a list of the currently running sessions by using the command flight desktop list. One standard Flight Compute login node supports up to 10 sessions running at the same time.

| [flight@gate          | wayl (scoob | y) ~]\$ flig | ht desktop list |                |                |
|-----------------------|-------------|--------------|-----------------|----------------|----------------|
| Identity  <br>↔       | Туре        | Host name    | IP address      | Display (Port) | Password State |
| 6200f57c  <br>→Active | terminal    | gatewayl     | 51.104.217.65   | :2 (5902)      | KbnGqk0L       |
| 70e75a99  <br>→Active | chrome      | gateway1     | 51.104.217.65   | :4 (5904)      | UjlrnN9f 📙     |
| 809b9466  <br>→Active | gnome       | gateway1     | 51.104.217.65   | :1 (5901)      | uxAMZfB7       |
| a43059c5  <br>→Active | gnome       | gatewayl     | 51.104.217.65   | :3 (5903)      | OfdlqVdN       |

To display connection information for an existing session, use the command flight desktop show <session-ID>. This command allows users to review the IP-address, port number and one-time password settings for an existing session.

```
[flight@gateway1 (scooby) ~]$ flight desktop show 6200f57c
== Session details ==
 Identity: 6200f57c-ead7-45d5-901d-0b1f9a1d2dad
     Type: terminal
  Host IP: 51.104.217.65
 Hostname: gateway1
     Port: 5902
  Display: :2
 Password: KbnGqk0L
This desktop session is accessible from the public internet. However,
please be aware that desktop sessions accessed over the public
internet are not secure and steps should be taken to secure the link.
We highly recommend that you access your desktop session using 'ssh'
port forwarding:
 ssh -L 5901:localhost:5902 flight@51.104.217.65
Once the ssh connection has been established, depending on your
client, you can connect to the session using one of:
 vnc://flight:KbnGqk0L@localhost:5901
 localhost:5901
 localhost:1
If, when connecting, you receive a warning as follows, try again with
a different port number, e.g. 5902, 5903 etc.:
 channel_setup_fwd_listener_tcpip: cannot listen to port: 5901
If prompted, you should supply the following password: KbnGqkOL
```

Users can terminate a running session by ending their graphical application (e.g. by logging out of a Gnome session, or exiting a terminal session), or by using the flight desktop kill <session-ID> command. A terminated session will be immediately stopped, disconnecting any users.

## 2.10.5 Securing your graphical desktop session

As the VNC protocol does not natively provide support for security protocols such as SSL, you may wish to take steps to secure access to your VNC sessions.

Several third party tools exist to help you secure your VNC connections. One option is *ssvnc*, available here.

Alternatively, you could use an SSH tunnel to access your session. Refer to online guides for setup instructions.

# 2.11 Flight Console

A landing page is presented when navigating to the external IP or hostname for the gateway. This page will show the available web suite tools and allow for launching of the chosen tool.

# **Environment Web Tools**

Your environment has the following web tools installed and ready for use.

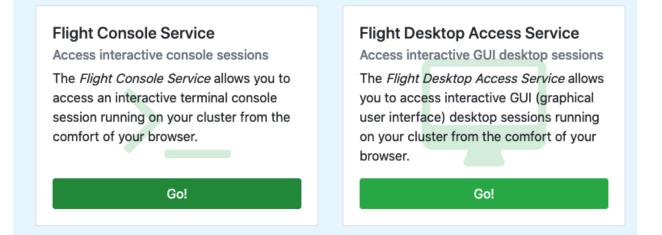

# 2.11.1 Logging In

After selecting the console service, a page with the cluster name, description and a login box will be presented. The same user details used for accessing the cluster from a CLI are used to authenticate the session.

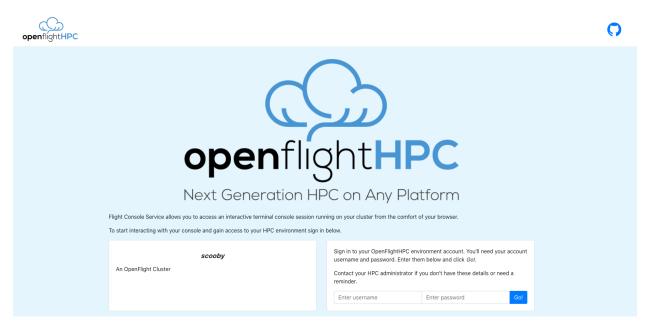

On successful login, the terminal application will be ready to connect to the cluster.

# 2.11.2 Connecting to the Terminal

To launch a web terminal for the cluster, simply click the Connect button.

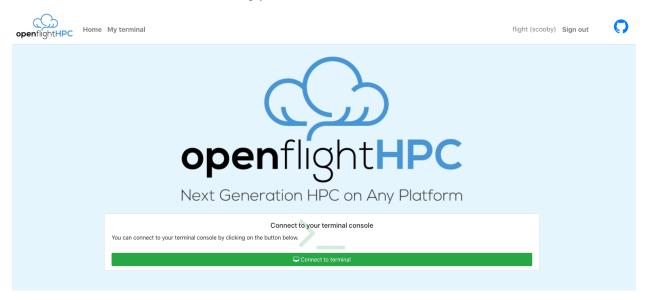

A terminal will be launched and connected.

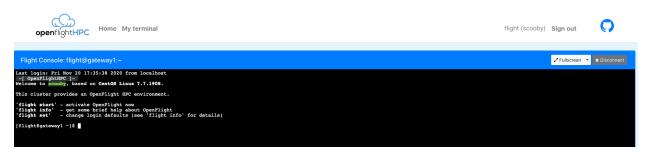

There are a few options for the terminal view, such as, making it Full Screen, changing to Zen Mode (terminal focussed with less widgets and buttons polluting the screen) and disconnecting the terminal session.

# 2.12 Flight Desktop

A landing page is presented when navigating to the external IP or hostname for the gateway. This page will show the available web suite tools and allow for launching of the chosen tool.

# **Environment Web Tools**

Your environment has the following web tools installed and ready for use.

#### Flight Console Service

Access interactive console sessions

The *Flight Console Service* allows you to access an interactive terminal console session running on your cluster from the comfort of your browser.

Go!

#### Flight Desktop Access Service

Access interactive GUI desktop sessions

The *Flight Desktop Access Service* allows you to access interactive GUI (graphical user interface) desktop sessions running on your cluster from the comfort of your browser.

Go!

### 2.12.1 Logging In

After selecting the desktop service, a page with the cluster name, description and a login box will be presented. The same user details used for accessing the cluster from a CLI are used to authenticate the session.

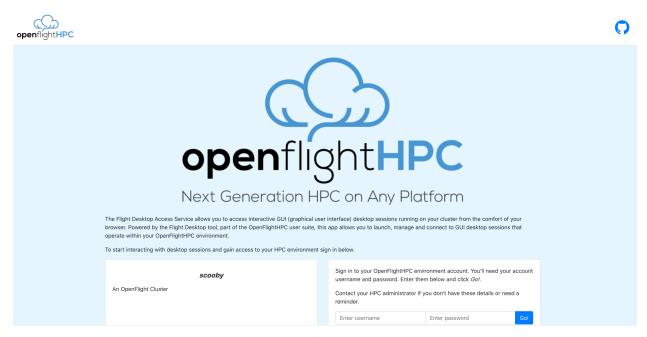

On successful login, the desktop manager will be ready to be used.

| openflightHPC | Home My sessions Launch new session                                                                                                    | flight (so                                                                                                    | cooby) Sign out | 0 |  |  |
|---------------|----------------------------------------------------------------------------------------------------|----------------------------------------------------------------------------------------------------|-----------------|---|--|--|
|               | openflightHPC<br>Next Generation HPC on Any Platform                                                                                                    |                                                                                                    |                 |   |  |  |
|               | Next Generation H                                                                                                    | PC on Any Platform                                                                                                    |                 |   |  |  |
|               | View your running desktop sessions<br>You can view your running desktops session by clicking on the button below.<br>You will be able to establish a connection or shutdown a desktop session. | Start a new desktop session<br>You can launch a new desktop session by clicking on the button below and<br>selecting the desktop session you wish to launch. |                 |   |  |  |
|               | 🖵 View sessions                                                                                                    | <b>√</b> Launch                                                                                                    |                 |   |  |  |

### 2.12.2 Creating Desktop Session

To launch a desktop session for the cluster, select "Launch" from the management page then select the desired desktop environment to launch

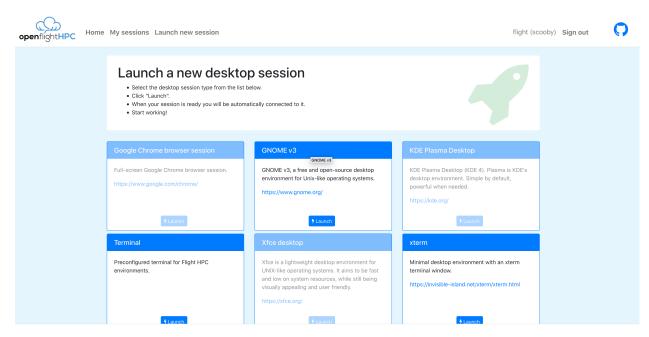

The system will begin to setup the vnc session before automatically connecting to the desktop session.

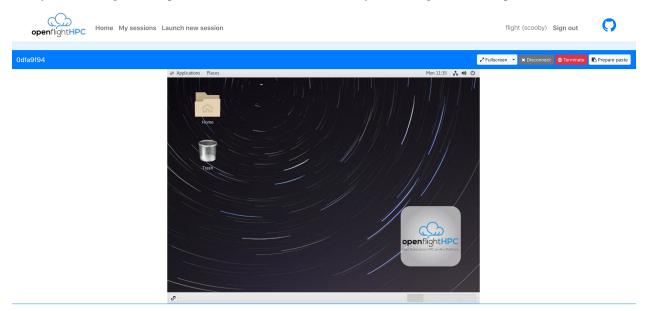

There are a few options for the desktop view, such as, making it Full Screen, changing to Zen Mode (terminal focussed with less widgets and buttons polluting the screen), disconnecting from the desktop session and terminating the session completely.

#### A Note on Pasting

The desktop web suite does allow for remote & local clipboard integration. If text is copied on the remote session then it will be immediately available on the local clipboard.

For copying local data to the remote session a little bit of a workaround is needed: - Copy text - Click "Prepare Paste" in the desktop webapp - Paste text in the remote session

## 2.12.3 Managing Desktop Sessions

Selecting the "My Sessions" link in the header will present all existing desktop sessions for the user, from here sessions can be connected to or terminated through the corresponding buttons. Additionally, this session manager will generate previews of the various desktop sessions to make it easier to identify the different active sessions.

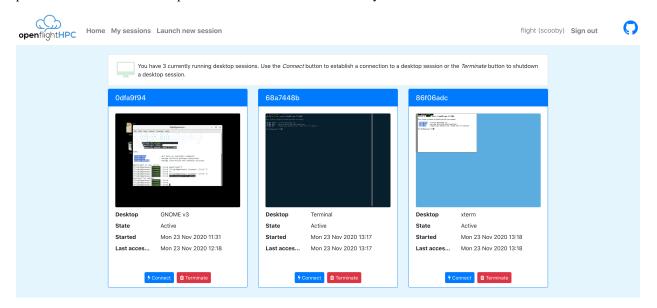

# 2.13 Package Ecosystems

The Flight Env command provides streamlined installation of many popular software management ecosystems. These can be seen below along with the features they provide.

|                        | conda | easybuild | gridware | modules | singularity | spack |
|------------------------|-------|-----------|----------|---------|-------------|-------|
| Dependency Management  | У     | У         | У        | n       | У           | У     |
| Compilation            | У     | У         | n        | n       | n           | У     |
| Preconfigured Binaries | n     | У         | У        | n       | У           | *     |
| Multiple Versions      | *     | У         | У        | У       | У           | У     |

More information on the features:

- Dependency Management The ecosystem automatically resolves and installs dependencies
- **Compilation** The ecosystem builds software from source for optimised functionality on the system (Note: these sorts of installations will take a long time)
- **Preconfigured Binaries** The ecosystem provides binaries of the available software for quicker installation to get applications installed quickly
- **Multiple Versions** The ecosystem allows for installation of multiple versions of software which can be toggled between

 $\star$  is for partial support. Technically these features are supported in certain use cases and with additional work. This is not considered full support as multiple versions may require undocumented or uncommon use-cases of the tool.

### 2.13.1 Conda

Conda is an open source package management system and environment management system that runs on Windows, macOS and Linux. Conda quickly installs, runs and updates packages and their dependencies. Conda easily creates, saves, loads and switches between environments on your local computer. It was created for Python programs, but it can package and distribute software for any language.

### 2.13.2 Easybuild

EasyBuild is a software build and installation framework that allows you to manage (scientific) software on High Performance Computing (HPC) systems in an efficient way.

#### 2.13.3 Gridware

Gridware provides pre-compiled binaries for many different scientific computing programs which can be installed quickly and loaded into the environment via modules.

#### 2.13.4 Modules

Modules provides simple environment management. Tools and software to be used with modules will be compiled or installed outside of the modules environment.

### 2.13.5 Singularity

Singularity is high-performance container technology specifically designed to enhance Enterprise Performance Computing by building containers that support HPC, analytics, artificial intelligence, machine learning, and deep learning to provide "intelligence anywhere."

### 2.13.6 Spack

Spack is a package manager for supercomputers, Linux, and macOS. It makes installing scientific software easy. With Spack, you can build a package with multiple versions, configurations, platforms, and compilers, and all of these builds can coexist on the same machine.

# 2.14 Conda: Usage Example

### 2.14.1 Creating and Using Ecosystem

Flight Env provides quick setup methods to create a conda software ecosystem.

To install and use conda:

- Activate the flight system
- Create the conda installation for the user:

#### • Activate the conda ecosystem:

```
[flight@gateway1 ~]$ flight env activate conda
(base) <conda> [flight@gateway1 ~]$
```

• Check that conda can be run:

```
(base) <conda> [flight@gateway1 ~]$ conda --version
conda 4.7.10
```

### 2.14.2 Installing and Running Perl

An example workflow using perl is demonstrated below.

• View available versions:

```
(base) <conda> [flight@gateway1 ~]$ conda search perl
Loading channels: done
# Name Version Build Channel
perl 5.26.0 hae598fd_0 pkgs/main
perl 5.26.2 h14c3975_0 pkgs/main
```

• Install specific version:

```
(base) <conda> [flight@gateway1 ~]$ conda install perl=5.26.2
Collecting package metadata (current_repodata.json): done
Solving environment: done
## Package Plan ##
 environment location: /home/flight/.local/share/flight/env/conda+default
 added / updated specs:
   - perl=5.26.2
The following packages will be downloaded:
                                   build
   package
                         1
   ca-certificates-2019.5.15
                                              134 KB
                                 1
py37_1
                                               156 KB
   certifi-2019.6.16 |
                                  py37_0
                                               3.0 MB
   conda-4.7.11
                         h14c3975_0 10.5 MB
   per1-5.26.2
                                _____
                                               _____
                                   Total: 13.7 MB
The following NEW packages will be INSTALLED:
```

(continues on next page)

```
pkgs/main/linux-64::perl-5.26.2-h14c3975_0
perl
The following packages will be UPDATED:
                       2019.5.15-0 --> 2019.5.15-1
ca-certificates
                     2019.6.16-py37_0 --> 2019.6.16-py37_1
certifi
 conda
                      4.7.10-py37_0 --> 4.7.11-py37_0
Proceed ([y]/n)? y
Downloading and Extracting Packages
conda-4.7.11
         | 3.0 MB
               certifi-2019.6.16 | 156 KB
               ca-certificates-2019 | 134 KB
                Preparing transaction: done
Verifying transaction: done
Executing transaction: done
```

• Check installation location:

```
(base) <conda> [flight@gateway1 ~]$ which perl
~/.local/share/flight/env/conda+default/bin/perl
```

• Install perl library (this may prompt for initial cpan configuration, once configuration is complete then the library will be installed):

```
(base) <conda> [flight@gateway1 ~]$ cpan File::Slurp
Loading internal null logger. Install Log::Log4perl for logging messages
Reading '/home/flight/.cpan/Metadata'
Database was generated on Mon, 09 Sep 2019 15:17:03 GMT
Running install for module 'File::Slurp'
<-- snip -->
```

• Check installation worked:

```
(base) <conda> [flight@gateway1 ~]$ cpan File::Slurp
Loading internal null logger. Install Log::Log4perl for logging messages
Reading '/home/flight/.cpan/Metadata'
Database was generated on Mon, 09 Sep 2019 15:17:03 GMT
File::Slurp is up to date (9999.27).
```

# 2.15 Easybuild: Usage Example

## 2.15.1 Creating and Using Ecosystem

Flight Env provides quick setup methods to create an easybuild software ecosystem.

To install and use easybuild:

- Activate the flight system
- Create the easybuild installation for the user:

```
[flight@gateway1 ~]$ flight env create easybuild
Creating environment easybuild@default
  > Verifying prerequisites
  > Fetching prerequisite (lua)
  > Extracting prerequisite (lua)
  > Building prerequisite (lua)
  > Installing prerequisite (lua)
  > Fetching prerequisite (tcl)
  > Extracting prerequisite (tcl)
  > Building prerequisite (tcl)
  > Installing prerequisite (tcl)
     Fetching prerequisite (lmod)
  >
  > Extracting prerequisite (lmod)
  > Configuring prerequisite (lmod)
  > Installing prerequisite (lmod)
  > Fetching prerequisite (easybuild)
  > Bootstrapping EasyBuild environment (easybuild@default)
Environment easybuild@default has been created
```

• Activate the easybuild ecosystem:

```
[flight@gateway1 ~]$ flight env activate easybuild
<easybuild> [flight@gateway1 ~]$
```

• Check that easybuild can be run:

# 2.15.2 Installing and Running Perl

An example workflow using perl is demonstrated below.

• View available versions:

```
<easybuild> [flight@gateway1 ~]$ eb -S perl
CFGS1=/home/flight/.local/share/flight/env/easybuild+default/software/EasyBuild/3.
-9.4/lib/python2.7/site-packages/easybuild_easyconfigs-3.9.4-py2.7.egg/easybuild/
⇔easyconfigs
* $CFGS1/a/annovar/annovar-2016Feb01-foss-2016a-Perl-5.22.1.eb
* $CFGS1/b/Bio-DB-HTS/Bio-DB-HTS-2.11-foss-2017b-Perl-5.26.0.eb
* $CFGS1/b/Bio-DB-HTS/Bio-DB-HTS-2.11-foss-2018b-Perl-5.28.0.eb
* $CFGS1/b/Bio-DB-HTS/Bio-DB-HTS-2.11-intel-2017b-Perl-5.26.0.eb
<-- snip -->
* $CFGS1/p/Perl/Perl-5.26.1-GCCcore-6.4.0.eb
* $CFGS1/p/Perl/Perl-5.26.1-foss-2018a-bare.eb
* $CFGS1/p/Perl/Perl-5.26.1-foss-2018a.eb
* $CFGS1/p/Perl/Perl-5.28.0-GCCcore-7.3.0.eb
* $CFGS1/p/Perl/Perl-5.28.1-GCCcore-8.2.0.eb
<-- snip -->
* $CFGS1/y/YAML-Syck/YAML-Syck-1.27-goolf-1.4.10-Perl-5.16.3.eb
```

```
* $CFGS1/y/YAML-Syck/YAML-Syck-1.27-ictce-5.3.0-Perl-5.16.3.eb
Note: 9 matching archived easyconfig(s) found, use --consider-archived-
→easyconfigs to see them
```

• Install specific version:

```
<easybuild> [flight@gateway1 ~]$ eb Perl-5.28.1-GCCcore-8.2.0.eb --robot
== temporary log file in case of crash /tmp/eb-MdohD2/easybuild-J6tjhZ.log
== resolving dependencies ...
== processing EasyBuild easyconfig /home/flight/.local/share/flight/env/
...easybuild+default/software/EasyBuild/3.9.4/lib/python2.7/site-packages/
...easybuild_easyconfigs-3.9.4-py2.7.egg/easybuild/easyconfigs/m/M4/M4-1.4.18.eb
== building and installing M4/1.4.18...
== fetching files...
== creating build dir, resetting environment...
== unpacking...
== patching...
== preparing...
== configuring...
== building...
<-- snip -->
```

• Check installation location:

<easybuild> [flight@gateway1 ~]\$ which perl

• Install perl library (this may prompt for initial cpan configuration, once configuration is complete then the library will be installed):

```
<easybuild> [flight@gateway1 ~]$ cpan File::Slurp
Loading internal null logger. Install Log::Log4perl for logging messages
Reading '/home/flight/.cpan/Metadata'
Database was generated on Mon, 09 Sep 2019 15:47:03 GMT
Running install for module 'File::Slurp'
<-- snip -->
```

• Check installation worked:

```
<easybuild> [flight@gateway1 ~]$ cpan File::Slurp
Loading internal null logger. Install Log::Log4perl for logging messages
Reading '/home/flight/.cpan/Metadata'
Database was generated on Mon, 09 Sep 2019 15:47:03 GMT
File::Slurp is up to date (9999.27).
```

# 2.16 Gridware: Usage Example

#### 2.16.1 Creating and Using Ecosystem

Flight Env provides quick setup methods to create a gridware software ecosystem.

To install and use gridware:

• Activate the flight system

• Create the gridware installation for the user:

```
[flight@gateway1 ~]$ flight env create gridware
Creating environment gridware@default
> Verifying prerequisites
> Fetching prerequisite (modules)
> Extracting prerequisite (modules)
> Building prerequisite (modules)
> Installing prerequisite (modules)
> Fetching prerequisite (gridware)
> Extracting prerequisite (gridware)
> Installing prerequisite (gridware)
> Installing prerequisite (gridware)
> Configuring repo: main
> Configuring repo: volatile
> Creating environment (gridware@default)
Environment gridware@default has been created
```

• Activate the gridware ecosystem:

```
[flight@gateway1 ~]$ flight env activate gridware
<gridware> [flight@gateway1 ~]$
```

• Check that gridware can be run:

```
<gridware> [flight@gateway1 ~]$ gridware --version
gridware 1.5.1
```

## 2.16.2 Installing and Running Perl

An example workflow using perl is demonstrated below.

• View available versions:

```
<gridware> [flight@gateway1 ~]$ gridware search perl
2 repositories need to update ...
Updating repository: main
          Update ... OK (At: 55916fd)
Updating repository: volatile
          Update ... OK (At: 61cc544)
main/apps/bismark/0.16.3
                                           main/apps/bismark/0.17.0
→ main/apps/cegma/2.5.0
main/apps/clusterflow/0.6.0-20170502
                                          main/apps/clusterflow/0.6.0-20170530
                                                                                    <u>ц</u>
→ main/apps/forks/0.36
main/apps/ihrsr/1.5
                                           main/apps/perl/5.20.2
                                                                                    <u>ب</u>
→ main/apps/python/2.7.8
<-- snip -->
volatile/apps/perl/5.16.1
                                           volatile/apps/perl/5.16.3
                                                                                    <u>ц</u>
→ volatile/apps/perl/5.18.0
volatile/apps/perl/5.20.2
                                           volatile/apps/python/2.7.3
→ volatile/apps/python/2.7.5
<-- snip -->
```

• Install specific version:

```
<gridware> [flight@gateway1 ~]$ gridware install main/apps/perl/5.20.2
Preparing to install main/apps/perl/5.20.2
Installing main/apps/perl/5.20.2
```

```
> Preparing package sources
       Download --> perl-5.20.2.tar.gz ... OK
         Verify --> perl-5.20.2.tar.gz ... OK
       Packaged --> CPAN-Config.pm ... OK
       Packaged --> CPAN-MyConfig.pm
                                      ... OK
> Preparing for installation
          Mkdir ... OK (/home/flight/.cache/flight/env/build/gridware/src/apps/
→per1/5.20.2/gcc-4.8.5)
        Extract ... OK
> Proceeding with installation
        Compile ... OK
          Mkdir ... OK (/home/flight/.local/share/flight/env/gridware+default/
→depots/23cd1570/e17/pkg/apps/per1/5.20.2/gcc-4.8.5)
        Install ... OK
         Module ... OK
Installation complete.
```

• Check installation location:

```
<gridware> [flight@gateway1 ~]$ module load apps/perl
apps/perl/5.20.2/gcc-4.8.5
| -- libs/gcc/system
| * --> OK
|
OK
<gridware> [flight@gateway1 ~]$ which perl
~/.local/share/flight/env/gridware+default/depots/23cd1570/el7/pkg/apps/perl/5.20.
$\overline$2/gcc-4.8.5/bin/perl
```

• Install perl library (this may prompt for initial cpan configuration, once configuration is complete then the library will be installed):

• Check installation worked:

```
<gridware> [flight@gateway1 ~]$ cpan File::Slurp
Reading '/home/flight/gridware/share/perl/5.20.2/cpan/Metadata'
Database was generated on Tue, 10 Sep 2019 01:17:03 GMT
File::Slurp is up to date (9999.27).
```

# 2.17 Modules: Usage Example

## 2.17.1 Creating and Using Ecosystem

Flight Env provides quick setup methods to create a modules software ecosystem.

To install and use modules:

- Activate the flight system
- Create the modules installation for the user:

• Activate the modules ecosystem:

```
[flight@gateway1 ~]$ flight env activate modules
<modules> [flight@gateway1 ~]$
```

• Check that modules can be run:

```
<modules> [flight@gateway1 ~]$ module --version
Modules Release 4.3.0 (2019-07-26)
```

# 2.17.2 Installing Software - General Overview

Unlike the other *package ecosystems*, modules provides the ecosystem management tool but not any package management tools. Therefore, with the modules ecosystem, you are free to compile and install software in a module compatible manner.

Module files can be installed to ~/.local/share/flight/env/modules+default/modulefiles (for local modules ecosystems) or to /opt/apps/flight/env/modules+global/modulefiles (for global modules ecosystems).

**Note:** If the modules ecosystem has been installed with a *custom ecosystem name* then the path will not be modules+default/modules+global but instead modules+mycustomname

For more information on building software for modules, see the modulefile reference and build documentation for the chosen software.

## 2.17.3 Installing and Running Perl

#### **Compile Perl from Source**

• Download perl 5.30.1 source:

• Decompress the source files:

```
<modules> [flight@gateway1 ~]$ tar -xzf perl-5.30.1.tar.gz
```

• Configure the software to install to a localperl directory:

```
<modules> [flight@gateway1 ~]$ cd perl-5.30.1
<modules> [flight@gateway1 ~]$ ./Configure -des -Dprefix=$HOME/localperl
```

• Compile and install perl:

```
<modules> [flight@gateway1 ~]$ make
<modules> [flight@gateway1 ~]$ make install
```

#### **Create Modulefile and Test**

• Create the perl modulefile:

• Check install location:

```
<modules> [flight@gateway1 ~]$ module load perl-5.30.1
<modules> [flight@gateway1 ~]$ which perl
~/localperl/bin/perl
```

• Install perl library (this may prompt for initial cpan configuration, once configuration is complete then the library will be installed):

• Check installation worked:

```
<modules> [flight@gateway1 ~]$ cpan File::Slurp
Loading internal logger. Log::Log4perl recommended for better logging
Reading '/home/flight/.cpan/Metadata'
Database was generated on Wed, 11 Mar 2020 15:29:03 GMT
File::Slurp is up to date (9999.30).
```

# 2.18 Singularity: Usage Example

#### 2.18.1 Creating and Using Ecosystem

Flight Env provides quick setup methods to create a singularity software ecosystem.

To install and use singularity:

**Note:** If installing singularity for a user then there are a number of restrictions and additional steps to consider in configuring the environment. See the Personal Environment section of flight env info singularity.

- Activate the flight system
- Create the singularity installation for the user:

```
[flight@gateway1 ~]$ flight env create singularity
Creating environment singularity@default
> Verifying prerequisites
> Fetching prerequisite (squashfs)
> Extracting prerequisite (squashfs)
> Building prerequisite (squashfs)
> Installing prerequisite (squashfs)
> Fetching prerequisite (go)
> Extracting prerequisite (go)
> Fetching prerequisite (singularity)
> Extracting prerequisite (singularity)
> Extracting prerequisite (singularity)
> Building prerequisite (singularity)
> Installing prerequisite (singularity)
> Installing prerequisite (singularity)
> Creating environment (singularity@default)
Environment singularity@default has been created
```

• Activate the singularity ecosystem:

```
[flight@gateway1 ~]$ flight env activate singularity
<singularity> [flight@gateway1 ~]$
```

• Check that singularity can be run:

```
<singularity> [flight@gateway1 ~]$ singularity --version
singularity version 3.2.1
```

## 2.18.2 Installing and Running Perl

An example workflow using perl is demonstrated below.

**Note:** The perl container is built from a docker container which can be searched for in the docker hub. To search the singularity container library, use singularity search SEARCHTERM.

• Install specific version:

```
<singularity> [flight@gateway1 ~]$ singularity build --sandbox perl_5.30.simg.
→docker://perl:5.30
INFO:
       Starting build ...
Getting image source signatures
Copying blob
↔ sha256:4ae16bd4778367b46064f39554128dd2fda2803a5747fddeff74059f353391c9
48.05 MiB / 48.05 MiB [======] 0s
Copying blob
→ sha256:bbab4ec87ac4f89eaabdf68dddbd1dd930e3ad43bded38d761b89abf9389a893
7.44 MiB / 7.44 MiB [=======] 0s
<-- snip -->
Writing manifest to image destination
Storing signatures
INFO:
       Creating sandbox directory...
INFO:
       Build complete: perl_5.30.simg
```

• Check installation location:

```
<singularity> [flight@gateway1 ~]$ singularity exec perl_5.30.simg which perl
/usr/local/bin/perl
```

• Install perl library (this may prompt for initial cpan configuration, once configuration is complete then the library will be installed):

```
<singularity> [flight@gateway1 ~]$ singularity exec -w perl_5.30.simg cpan_
→File::Slurp
INFO:
        Convert SIF file to sandbox...
perl: warning: Setting locale failed.
perl: warning: Please check that your locale settings:
   LANGUAGE = (unset),
   LC\_ALL = (unset),
   LC_CTYPE = "en_GB.UTF-8",
   LANG = "en_GB.UTF-8"
   are supported and installed on your system.
perl: warning: Falling back to the standard locale ("C").
Loading internal null logger. Install Log::Log4perl for logging messages
Reading '/home/flight/.cpan/Metadata'
 Database was generated on Wed, 11 Sep 2019 13:29:02 GMT
Running install for module 'File::Slurp'
<-- snip -->
```

· Check installation worked:

```
are supported and installed on your system.

perl: warning: Falling back to the standard locale ("C").

Loading internal logger. Log::Log4perl recommended for better logging

Reading '/home/flight/.cpan/Metadata'

Database was generated on Wed, 11 Sep 2019 13:29:02 GMT

File::Slurp is up to date (9999.27).
```

# 2.19 Spack: Usage Example

## 2.19.1 Creating and Using Ecosystem

Flight Env provides quick setup methods to create a spack software ecosystem.

To install and use spack:

- Activate the flight system
- Create the spack installation for the user:

• Activate the spack ecosystem:

```
[flight@gateway1 ~]$ flight env activate spack
<spack> [flight@gateway1 ~]$
```

• Check that spack can be run:

```
<spack> [flight@gateway1 ~]$ spack --version
spack 0.12.1
```

## 2.19.2 Installing and Running Perl

An example workflow using perl is demonstrated below.

• View available versions:

```
<spack> [flight@gateway1 ~]$ spack list perl
==> 148 packages.
perl
                                  perl-extutils-pkgconfig
                                                                 perl-math-cdf
\hookrightarrow
            perl-sub-uplevel
perl-algorithm-diff
                                 perl-file-copy-recursive
                                                                 perl-math-cephes
                                                                                            <u>ب</u>
           perl-svg
\hookrightarrow
perl-app-cmd
                                 perl-file-listing
                                                                 perl-math-matrixreal
                                                                                           μ.
\hookrightarrow
           perl-swissknife
perl-array-utils
                                  perl-file-pushd
                                                                 perl-module-build
\hookrightarrow
     perl-task-weaken
```

```
perl-b-hooks-endofscope
                              perl-file-sharedir-install perl-module-
→implementation
                    perl-term-readkey
<-- snip -->
<spack> [flight@gateway1 ~]$ spack info perl
Package:
         perl
Description:
   Perl 5 is a highly capable, feature-rich programming language with over
   27 years of development.
Homepage: http://www.perl.org
Tags:
   None
Preferred version:
    5.26.2
              http://www.cpan.org/src/5.0/perl-5.26.2.tar.gz
Safe versions:
    5.28.0
              http://www.cpan.org/src/5.0/perl-5.28.0.tar.gz
    5.26.2
              http://www.cpan.org/src/5.0/perl-5.26.2.tar.gz
```

• Install specific version:

```
<spack> [flight@gateway1 ~]$ spack install perl@5.26.2
==> Installing pkgconf
==> Searching for binary cache of pkgconf
==> Warning: No Spack mirrors are currently configured
==> No binary for pkgconf found: installing from source
==> Fetching http://distfiles.alpinelinux.org/distfiles/pkgconf-1.4.2.tar.xz
<-- snip -->
==> Successfully installed perl
Fetch: 0.83s. Build: 2m 31.21s. Total: 2m 32.04s.
[+] /home/flight/.local/share/flight/env/spack+default/opt/spack/linux-centos7-
\leftrightarrowx86_64/gcc-4.8.5/perl-5.26.2-wavwojlef7lshvx2awf4zze21rx51714
```

• Check installation location:

• Install perl library (this may prompt for initial cpan configuration, once configuration is complete then the library will be installed):

```
<spack> [flight@gateway1 ~]$ cpan File::Slurp
Loading internal null logger. Install Log::Log4perl for logging messages
Reading '/home/flight/.cpan/Metadata'
Database was generated on Wed, 11 Sep 2019 14:41:02 GMT
Running install for module 'File::Slurp'
<-- snip -->
```

• Check installation worked:

<spack> [flight@gateway1 ~]\$ cpan File::Slurp Loading internal null logger. Install Log::Log4perl for logging messages Reading '/home/flight/.cpan/Metadata' Database was generated on Wed, 11 Sep 2019 14:41:02 GMT File::Slurp is up to date (9999.27).